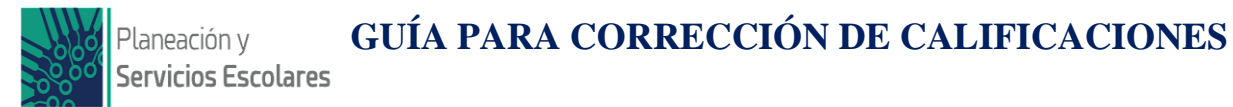

La solicitud de cambio de calificación sólo se realiza por sistema y durante el período establecido de corrección de calificaciones.

**IMPORTANTE:** Esto solo aplica después del cierre de actas en ordinario de todos los y las docentes del grupo, motivo por el que es importante que todos cierren las actas en la fecha indicada a fin de no afectar a sus compañeros docentes y a los estudiantes.

## **Pasos a seguir:**

**1**.- Ingresar a su vista de docente en el sistema donde capturan calificaciones (SISAVA):

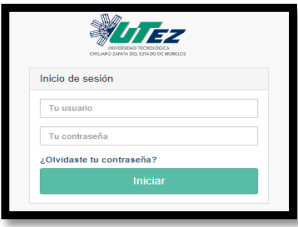

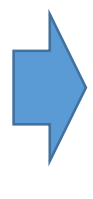

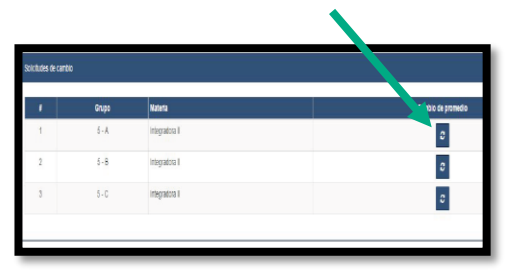

**5**.- Indicar el nuevo promedio a asignar:

 Capturar el promedio final de la materia (**no se puede corregir por unidad**)

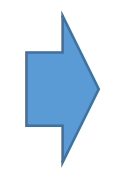

 Capturar **el motivo de la corrección**  no excediendo 50 caracteres en la explicación.

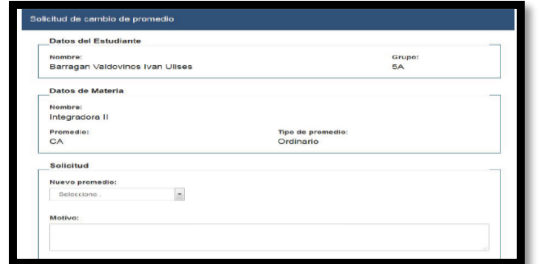

## **Casos especiales:**

Para las y los docentes que tengan estudiantes que cursaron una o dos materias por asignatura deberán cargar de la misma forma, sin embargo en caso de que el sistema no lo permita deberán comunicarse al 3 68 11 65 Ext. 258 para su apoyo, recuerda tener a la mano una PC con acceso al SISAVA al momento de realizar su llamada.

**2**.- Ingresar a solicitud de cambio de promedio.

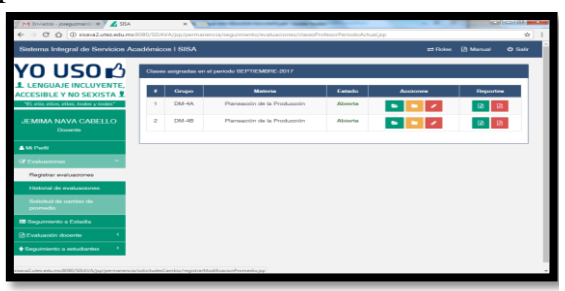

**3**.- Seleccionar la materia. **4**.- Seleccionar al estudiante y presionar icono en forma de lápiz para editar:

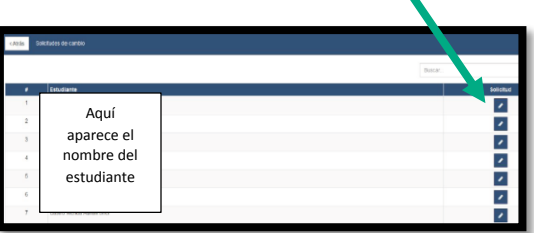

**6**.- Notificar al Director(a) de su División Académica para que valide su solicitud. Esta parte es importante que se lleve a cabo.

## **Recuerda:**

La Dirección de Planeación y Servicios Escolares acepta la solicitud un día despúes que fue validada por el Director(a) de su División Académica.